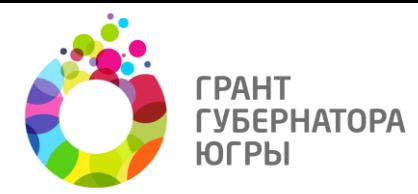

# **Финансовая отчетность**

- 1. Авторизуйтесь на сайте
- 2. Перейдите в раздел "Мои проекты"

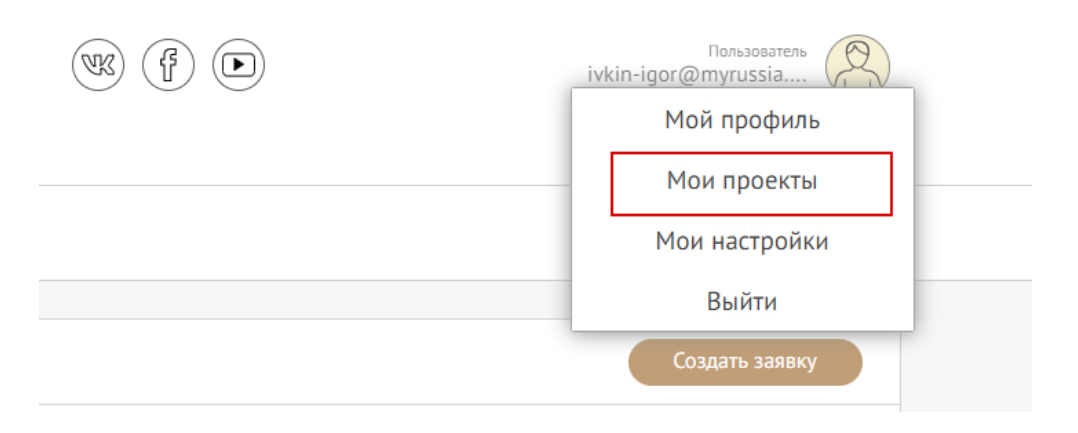

3. Перейдите в заявку со статусом "Победитель конкурса"

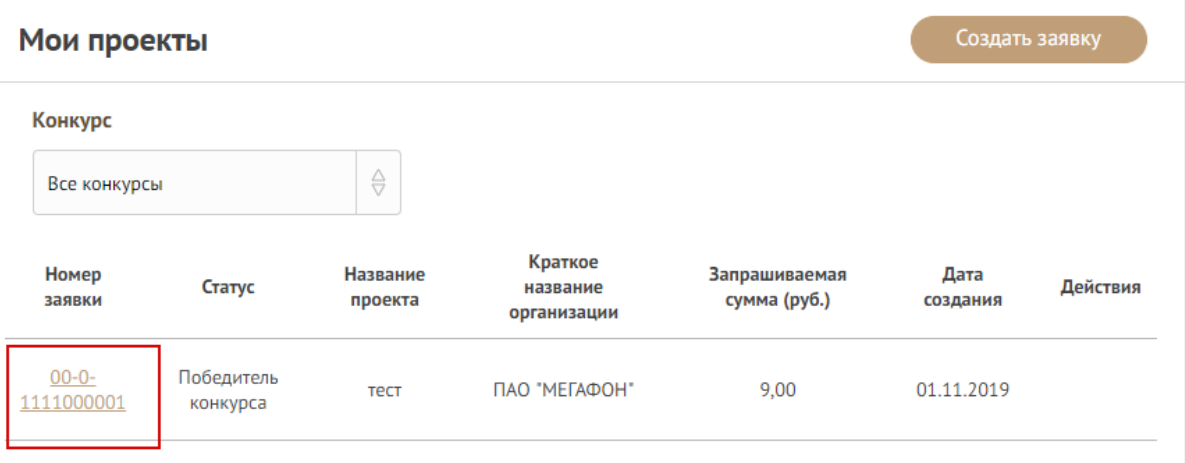

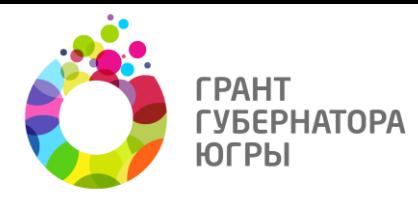

4. Перейдите в раздел "Отчетность"

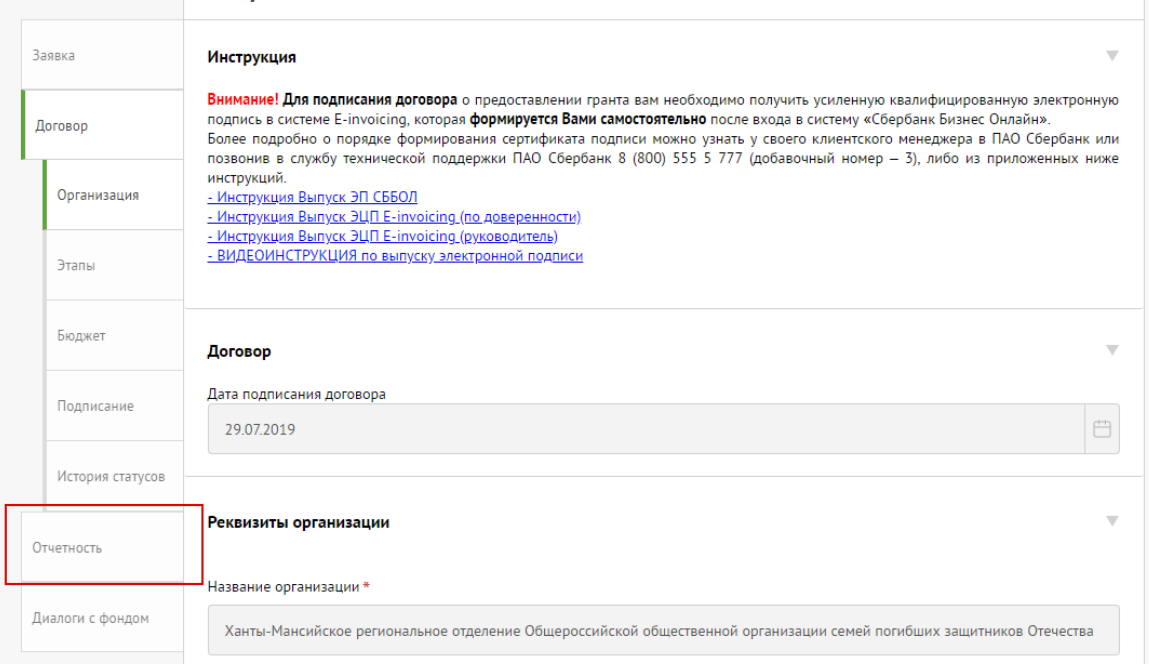

## 5. Перейдите во вкладку "Финансовый отчет"

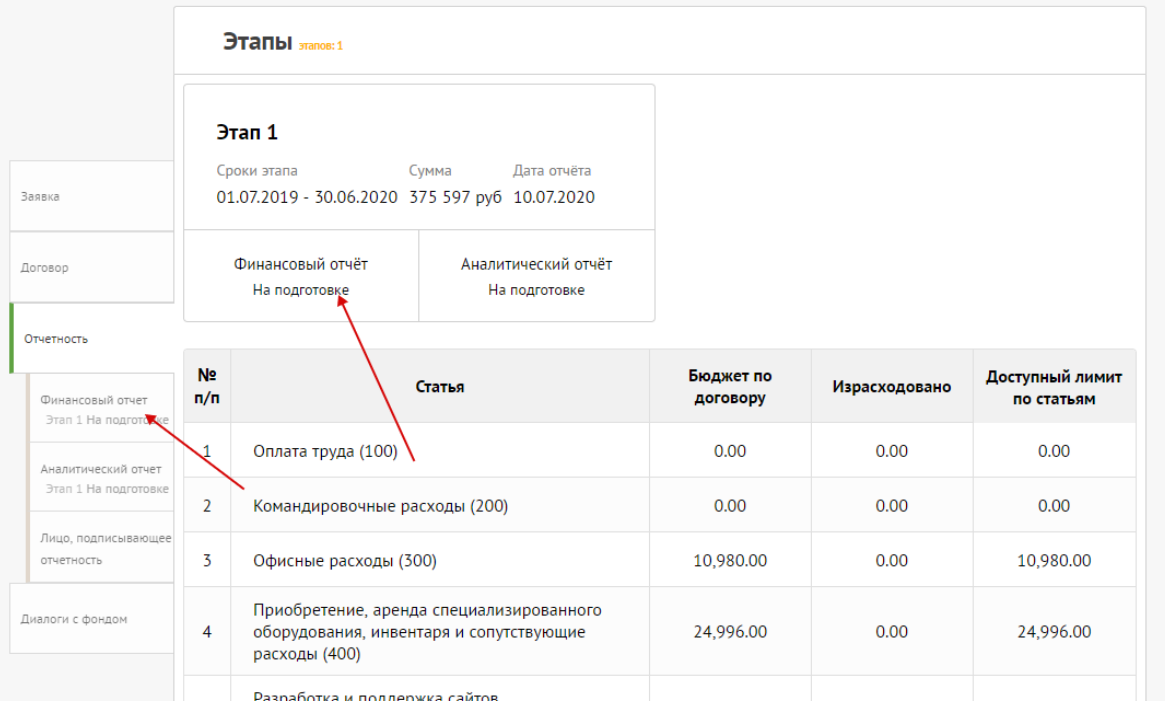

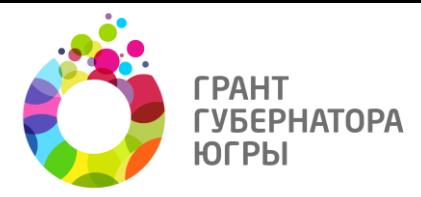

6. Выберите необходимые этап отчетности.

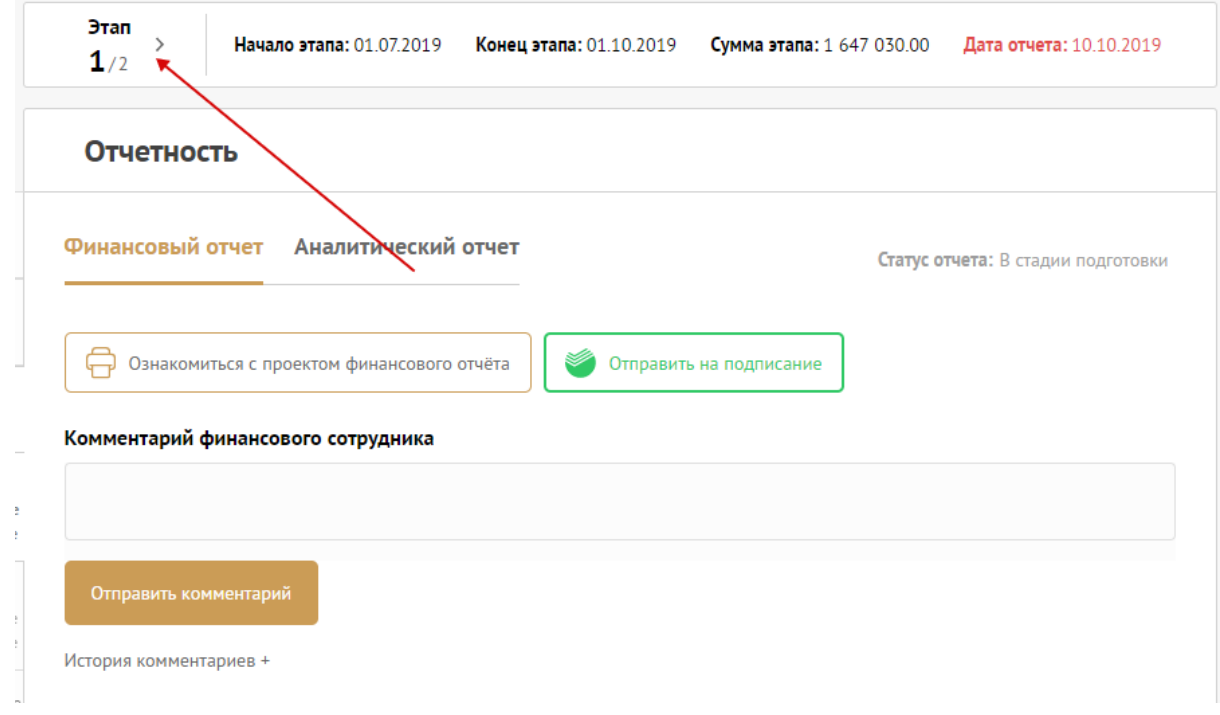

7. Финансовый отчет формируется из реестра расходов на реализацию проекта, который заполняется автоматически на основании информации об осуществленных платежах из банковской выписки.

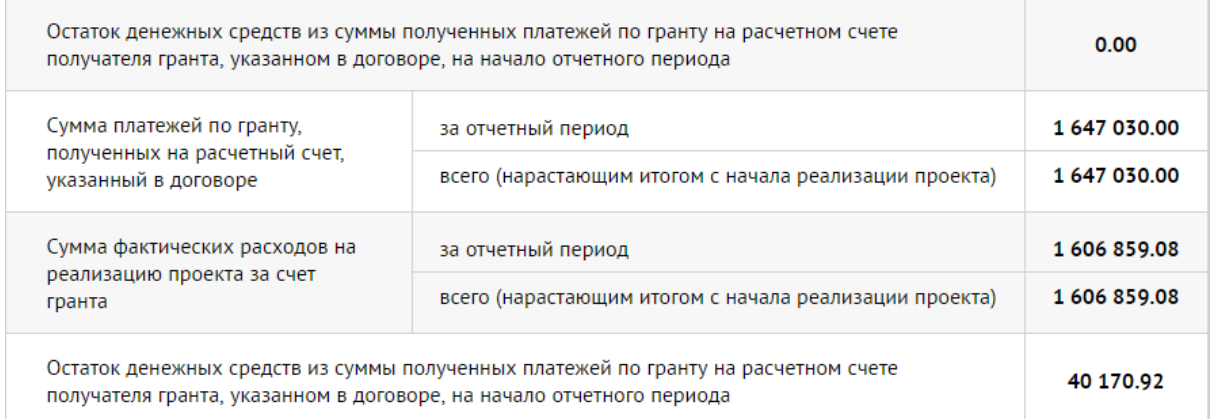

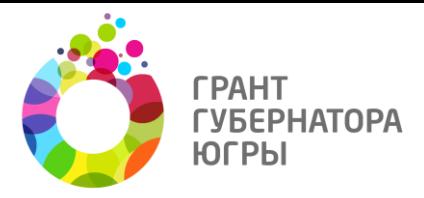

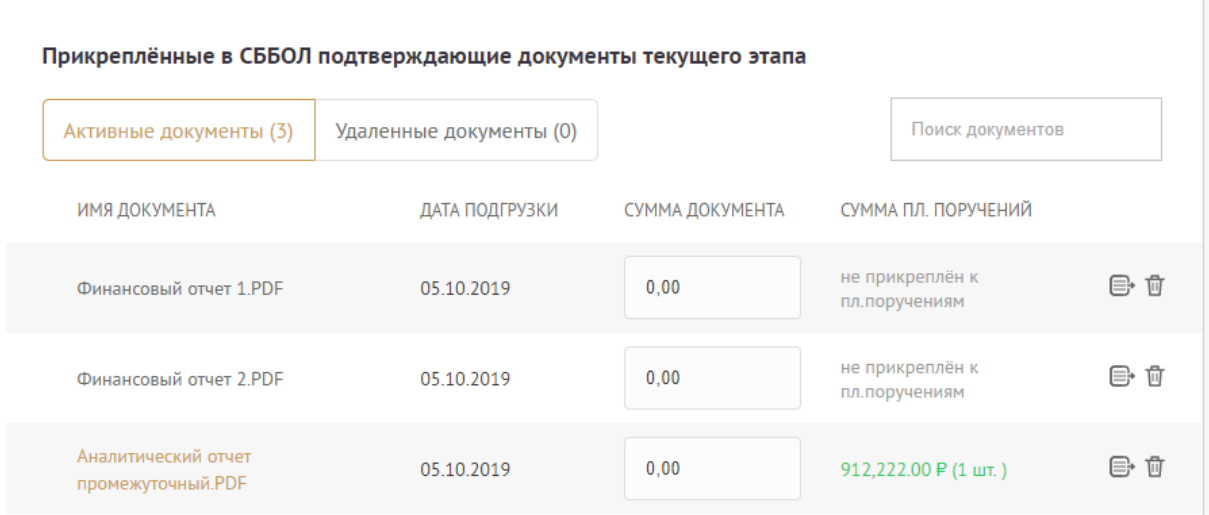

8. Перейдите в раздел "Реестр расходов".

### Прикреплённые в СББОЛ подтверждающие документы текущего этапа

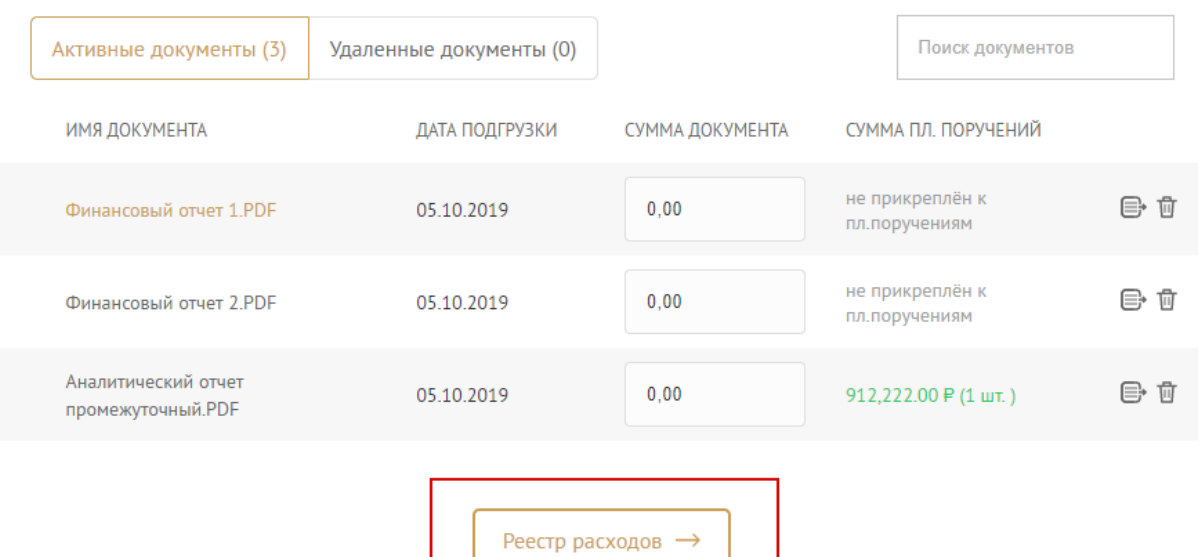

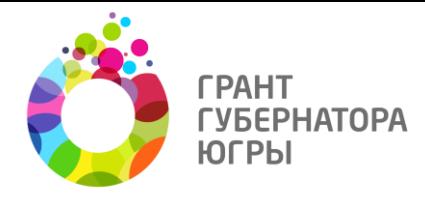

9. В реестре расходов на реализацию проекта необходимо выбрать для каждого платежа соответствующие подтверждающие документы из списка документов, поступивших в Фонд посредством сервиса Einvoicing, который доступен в системе «Сбербанк Бизнес Онлайн». Столбец «Подтверждающие документы» при этом заполнится автоматически из названий прикрепленных файлов (количество файлов для одного платежа не ограничено).

Для этого нажмите иконку "Редактировать" в необходимой строке,

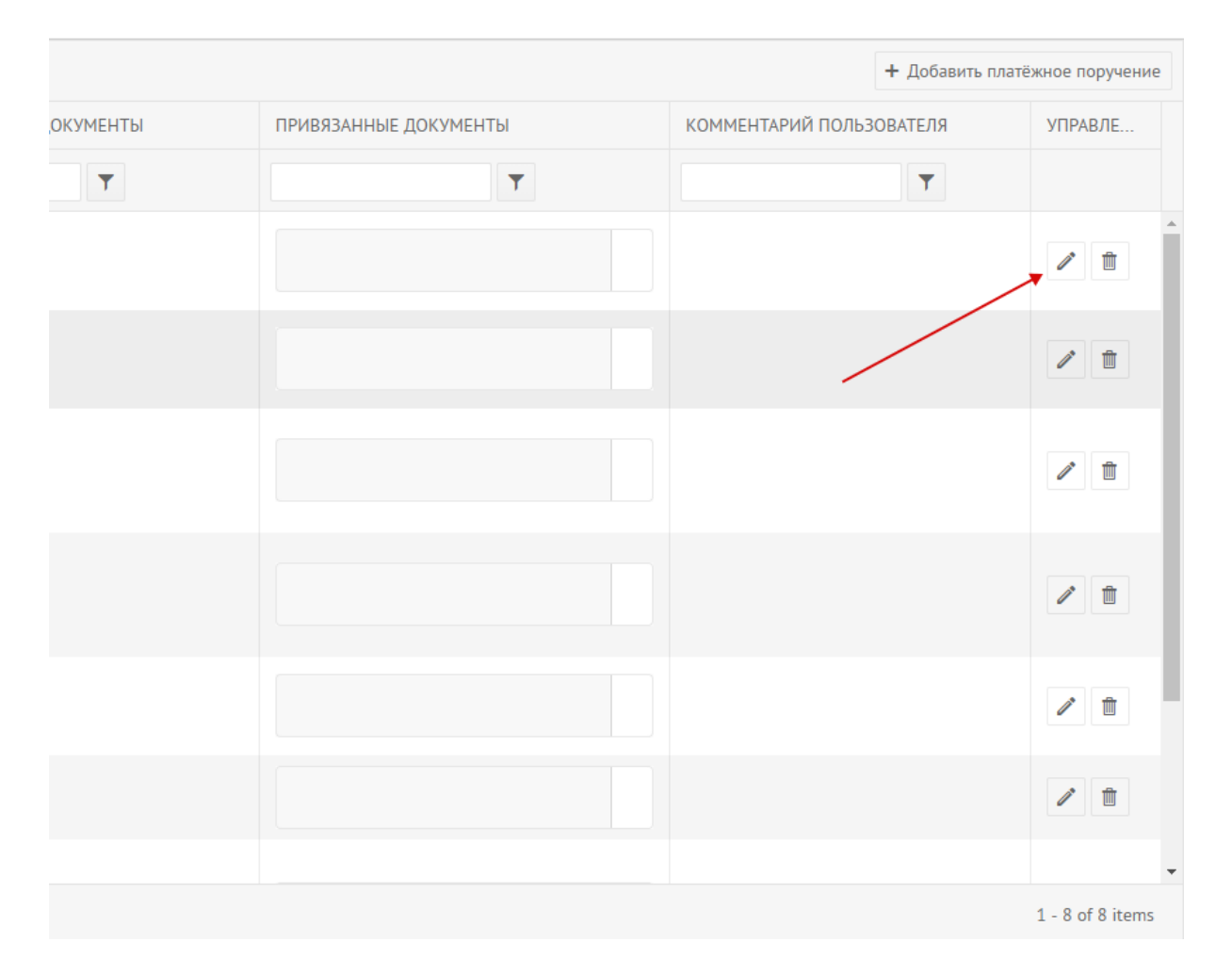

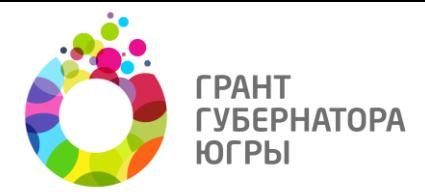

выберите соответствующие документы в выпадающем списке и сохраните изменения.

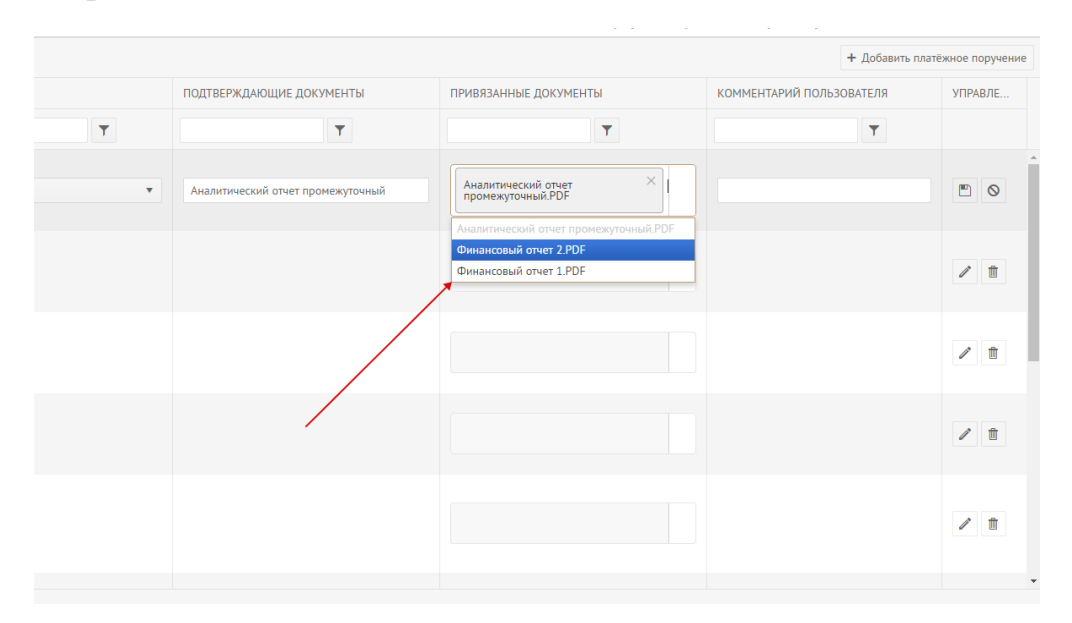

10.Проверьте печатную форму сформированного на основании заполненных данных финансового отчета, нажав кнопку «Ознакомиться с проектом финансового отчета», при необходимости внесите изменения в список подтверждающих документов.

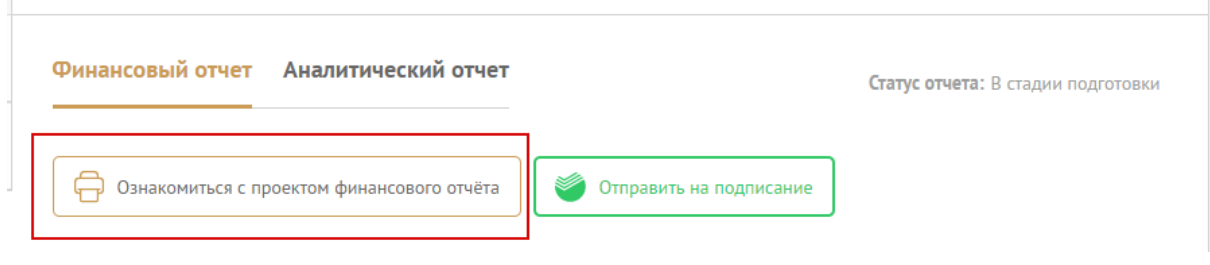

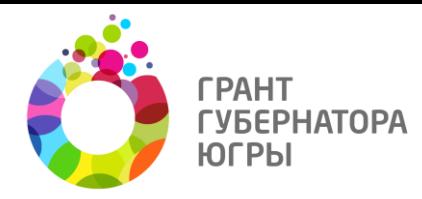

11.Отправьте отчет на подписание в системе «Сбербанк бизнес онлайн» нажав кнопку «Отправить на подписание в Сбербанк бизнес онлайн».

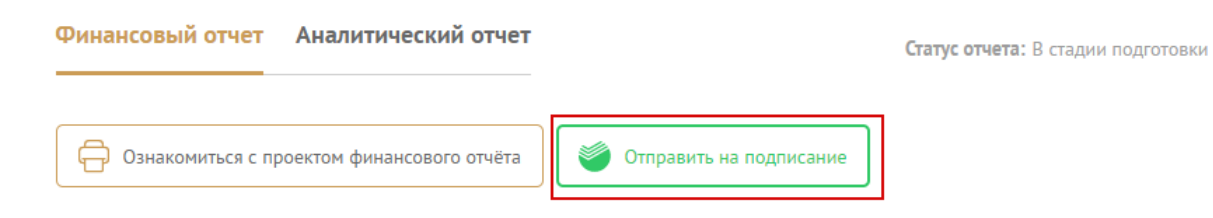

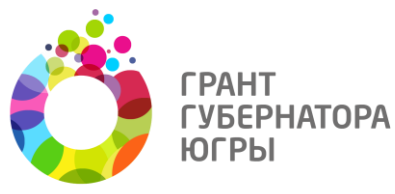

### **Статусная модель финансового отчета**

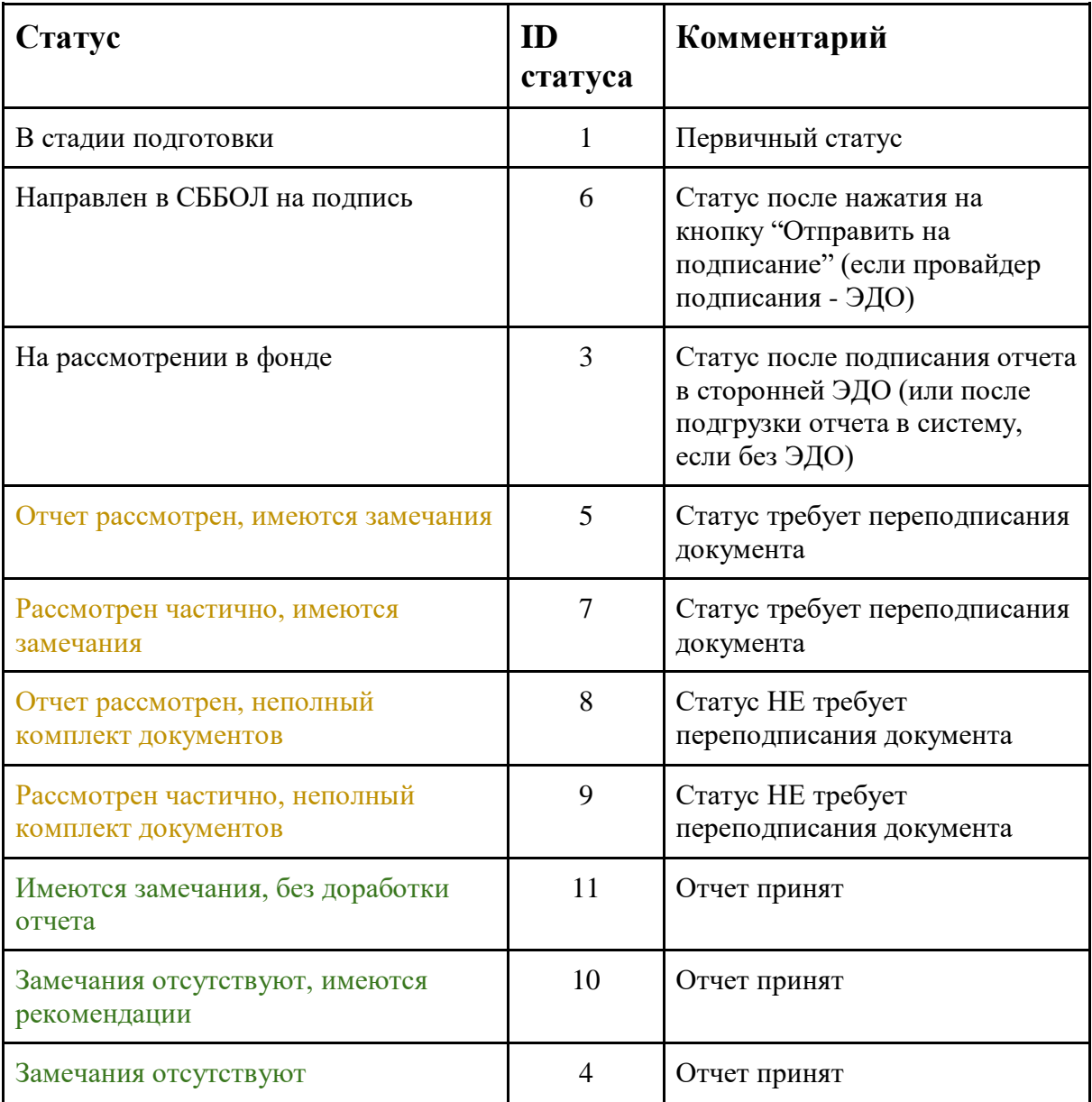

После подписания документа в СББОЛ статус отчета меняется на "На рассмотрении в фонде". Под отчет добавляется подписанный документ из "Сфера Курьер" с печатями + протокол подписания. Документы размещаются под кнопками.

При отправке отчета на доработку со статусов "На рассмотрении в фонде" / отзыва отчета со статуса "Принят" подписанные ранее отчеты выводятся в блоке "Предыдущие версии отчетов".